ONLINE LEARNING EDUCATIONAL TECHNOLOGY

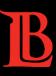

# CANVAS LMS COURSE HOMEPAGE TEMPLATE

To assist faculty in setting up a course homepage in Canvas, we have created a homepage template for you. Learn below on how to access our homepage template and add it to your Canvas course.

# □ ACCESS & IMPORT HOMEPAGE TEMPLATE FROM "COMMONS"

### □ STEP 1: LOG INTO CANVAS & THEN GO INTO "COMMONS"

✓ From the Global menu (the black menu on the far right) choose "Commons".

### □ STEP 2: FIND OUR HOMEPAGE TEMPLATE

- ✓ Search/look for the item called "LB Course Home Page".
- ✓ Click on this template to view the file.

### □ STEP 3: FIND & SELECT YOUR COURSE TO IMPORT THE HOMEPAGE

- ✓ Click on the blue "*Import/Download*" button on the right side.
- ✓ The "Import/Download" list will slide open from the right of your screen.
- ✓ Find your course & click the check box.

## □ STEP 4: IMPORT TEMPLATE INTO YOUR COURSE

- ✓ After selecting your course, click on the blue "*Import into Course*" button seen at the bottom.
- ✓ A green alert box will show saying "You have successfully started the import..."

# SET HOMEPAGE TEMPLATE AS THE "FRONT PAGE" IN YOUR CANVAS COURSE

### □ STEP 1: GO INTO YOUR COURSE AND FIND THE HOMEPAGE TEMPLATE.

- ✓ Go to your "Dashboard" and into the course that you imported into.
- ✓ The homepage template will now appear in the "Pages" area of the selected course.
- ✓ Choose "*Pages*" from the Navigation menu. You will see the homepage template.
- ✓ If you do not see the template, then click the red "View All Pages" button on the upper left.

### □ STEP 2: SET THE "LB COURSE HOME PAGE" AS YOUR "FRONT PAGE"

- ✓ The "LB Course Home Page" will appear in your Pages area, identified as "Front Page".
- ✓ If it is not already listed as "Front page", then
  - Click on the three dots " \* " seen on the far-right side.
  - Select "Use as Front Page".

# **CUSTOMIZE TEMPLATE & SET AS YOUR "HOME" NAVIGATION**

### $\Box$ step 1: customize the template page with your course information

✓ Open the page "LB Course Home Page", click on "Edit" and customize with your information.

### $\hfill\square$ STEP 2: SET THE CUSTOMIZED TEMPLATE AS YOUR OFFICIAL HOME PAGE

- ✓ Choose the "Home" link at the top left of the Navigation Menu.
- ✓ Click on *"Choose Home Page"* found on the on right sidebar.
- ✓ Select "Pages Front Page" item to be displayed on the home page. Then click "save".

# "PUBLISH" YOUR CANVAS COURSE

### $\Box$ step 1: when you are ready, publish your canvas course for student access

- ✓ While in your course home, click on the "*Publish*" button found on the top right side.
- ✓ The "Publish" button should now be green and titled "Published". This indicates that your students can now access and see your course.

Below is a screenshot of the LB Course Home Page Template that you will import into your course.

# WELCOME

# to [COURSE NAME]

(This is where you write a brief overview of your course.)

- Instructor: [Your Name Here, Title]
- Email: [Enter your @lbcc.edu email]
- Phone: [(562) 123-4567]
- Office Hours: [By Appointment]
- Communication Plan:
  - Best way to contact me is....(e-mail, etc).
  - You can also reach me via... (phone number ,etc.)
  - I will respond to all messages within 24 hours, M-F 8am 5pm

# What to do next

Give students a starting point. Describe how they can access your Canvas content, such as: Go to Modules to access all course content, or

# **Important Course Documents**

Syllabus (PDF)

| Student Resources     |                         |  |
|-----------------------|-------------------------|--|
| LBCC Campus Resources | Technology & DL Support |  |